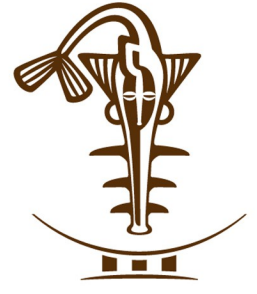

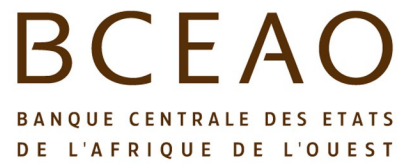

**GUIDE DE CONSULTATION DE LA BASE DE DONNEES STATISTIQUES DE LA BCEAO « EDEN »**

Module Utilisateur

# **Confidentialité**

Ce document est la propriété de la Banque Centrale des États de l'Afrique de l' Ouest. Sa reproduction et sa diffusion sont interdites. Les agents, sous-traitants et consultants de la Banque Centrale ne peuvent l'utiliser qu'exclusivement dans le cadre d'un travail réalisé pour cette institution.

# Table des matières

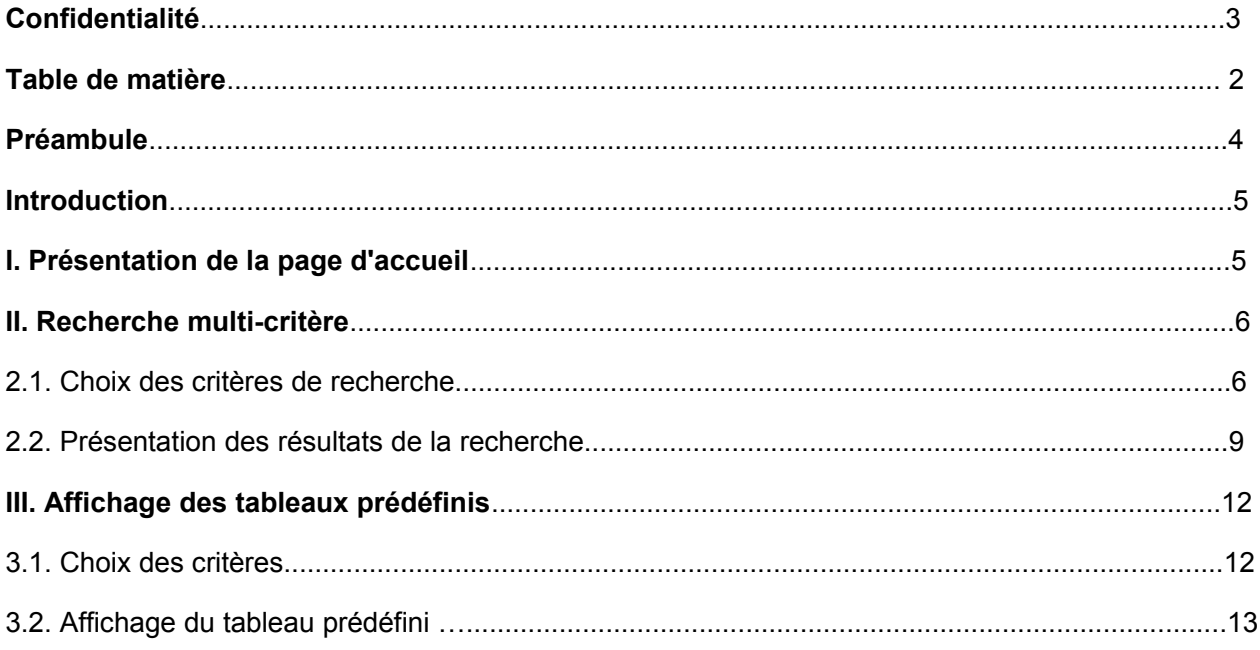

# **Préambule**

Ce document constitue le guide utilisateur de l'application EDEN (Entrepôt de Données Economiques et fiNancières) module Consultation.

Il présente :

- la consultation des tableaux prédéfinis;
- la consultation multi-critère

Il s'adresse particulièrement aux utilisateurs de l'application EDEN agents de la BCEAO et au grand public qui y accède par internet.

Elle constitue le manuel de référence pour utiliser correctement l'application.

## **Introduction**

Le volet Consultation de l'application EDEN permet la recherche, l'affichage et l'exportation d'indicateurs économiques. Il comprend deux parties :

- La recherche multi-critère permettant l'affichage et l'exportation d'indicateurs suivant des critères de recherche spécifiées par l'utilisateur ;
- L'affichage et l'exportation de tableaux prédéfinis.

## **I - Présentation de la page d'accueil**

L'écran d'accueil de la partie consultation de l'application EDEN se présente comme suit :

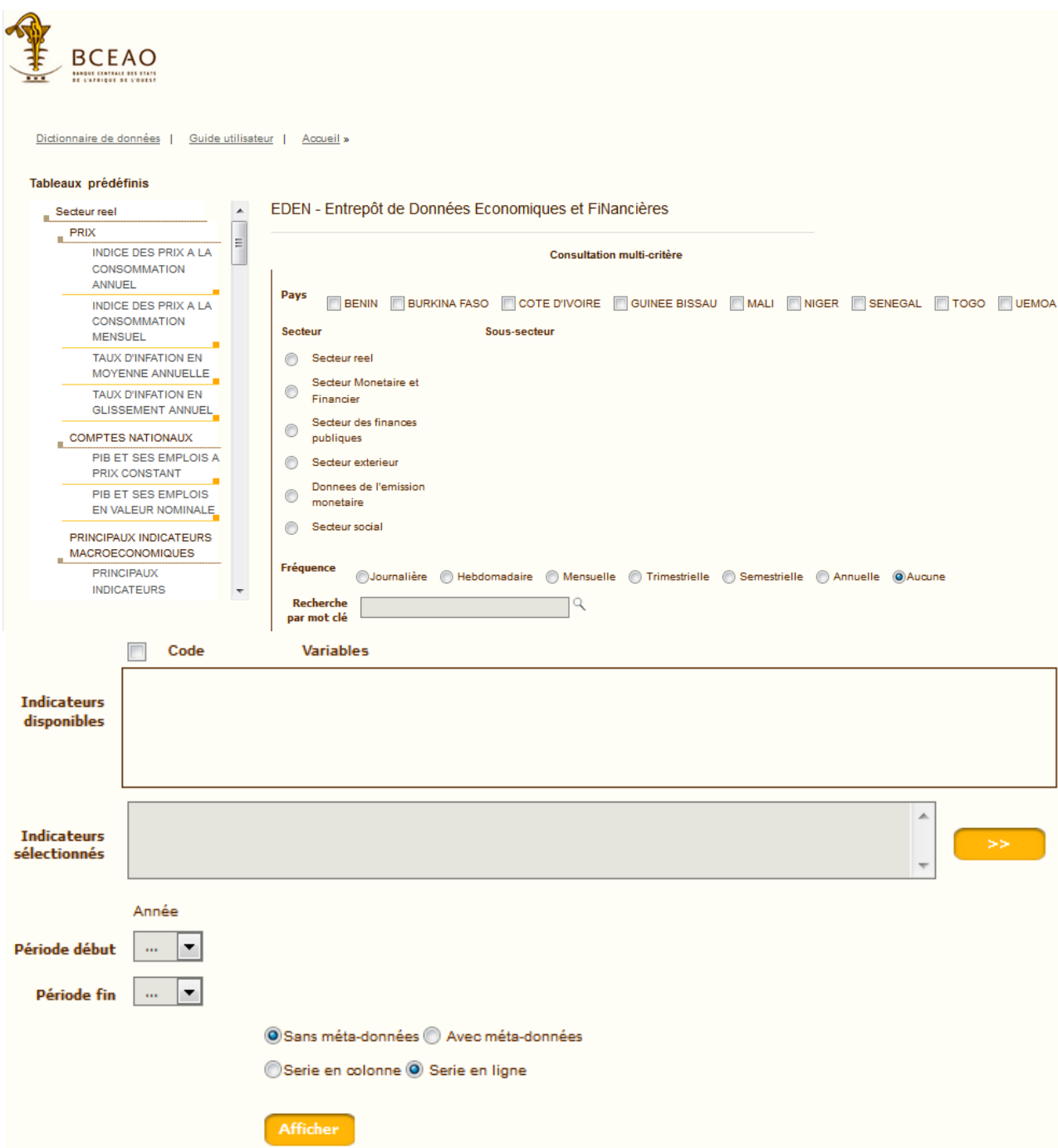

Trois onglets sont présentés au niveau du menu, à savoir :

- « **Accueil** » : permet de revenir à la page principale ;
- « **Guide utilisateur** » : permet de consulter facilement les données ;
- « **Dictionnaire de données** » présente en détail les variables de la base de données.

La partie à l'extrême gauche présente les différents tableaux prédéfinis disponibles classés par secteur d'activité. Les intitulés des tableaux sont affichés et des infobulles affichent le libellé des tableaux si le curseur est placé sur un code d'un tableau.

Le reste de l'écran est une interface pour rechercher des indicateurs selon différents critères de choix.

## **II - Recherche multi-critère**

## **2.1 - Choix des critères de recherche**

L'écran ci-après présente les différents critères de recherche pour obtenir des indicateurs.

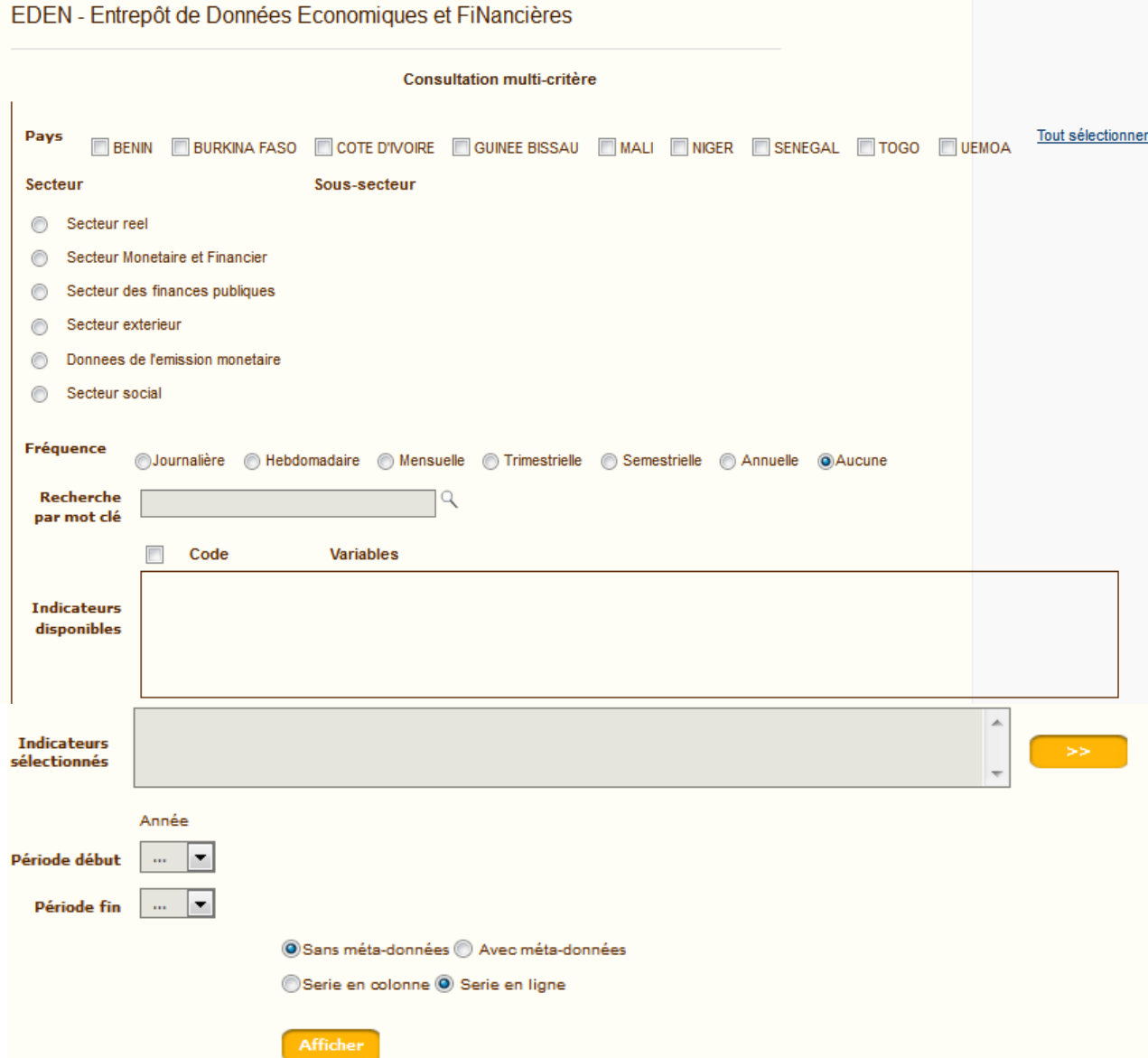

### Informations à renseigner

- ✔ **Pays :** Cette partie permet de sélectionner les pays proposés. Le lien « sélectionner tout » permet de choisir tous les pays (y compris UEMOA qui est une agrégation pour tous les pays).
- ✔ **Secteur :** Cette partie permet de choisir le secteur d'activité parmi les six (6) blocs disponibles.
- ✔ **Sous-secteur :** Cette partie regroupe les sous-secteurs disponibles dans un « Secteur » donné.
- ✔ **Fréquence :** Cette information permet de filtrer les fréquences des indicateurs. Les fréquences disponibles sont : annuelle, trimestrielle, mensuelle, hebdomadaire et journalière.

## **NB : Par défaut, pour la sélection d'un secteur et d'un sous-secteur, l'ensemble des fréquences disponibles des indicateurs y relatifs s'affichent.**

- ✔ **Recherche par mot clé :** Cette cellule est renseignée par saisie de mot. Lors de la saisie, des mots clés similaires à la saisie sont suggérer à l'utilisateur qu'il sélectionne ce qui correspond à son choix.
- ✔ **Code** : Cette cellule permet de sélectionner l'ensemble des variables contenues dans la rubrique « *Indicateurs disponibles* » ou annuler la sélection.
- ✔ **Indicateurs disponibles :** Cette partie est renseignée si les critères plus hauts correspondent à des indicateurs existant dans la base. Par exemple si un mot clé est contenu dans le libellé d'un indicateur ou si des indicateurs existent pour un sous-secteur choisi, la liste des indicateurs est renseignée.
- ✔ **Indicateurs sélectionnés :** Dans cette partie, les indicateurs s'ajoutent au fur et à mesure de la sélection des variables. Si un indicateur est décoché dans la zone « *Indicateurs disponibles* », il disparaît automatiquement de la liste sélectionnée.
- ✔ **Période début / Période fin :** Permet de choisir le début et la fin de la série des indicateurs.
- ✔ Cellule **« Avec méta-données »** : Cette cellule permet d'afficher les indicateurs sélectionnés dans le tableaux des résultats avec les méta-données de la variable. Pour rappel, les métadonnées représentent des informations complémentaires sur un indicateur (unité de mesure, source, magnitude, méthode d'observation, type de série, etc.).
- ✔ Cellule **« Sans méta-données » :** Cette cellule est activée par défaut. Elle permet de ne pas afficher les méta-données des indicateurs sur le tableaux des résultats.
- ✔ Cellule **« Série en ligne » :** Par défaut, cette cellule est activée. Elle permet d'afficher le tableau des résultats avec les années en colonne et les désignations des indicateurs en ligne.
- ✔ Cellule **« Série en colonne » :** Cette cellule permet d'afficher le tableau des résultats avec les les désignations des indicateurs en colonne et années en ligne.
- ✔ Bouton « **Afficher** » : permet d'afficher le tableau valeurs des indicateurs choisis.

Une sélection de différents critères par la rubrique **« Consultation multi-critère »** se présente comme suit :

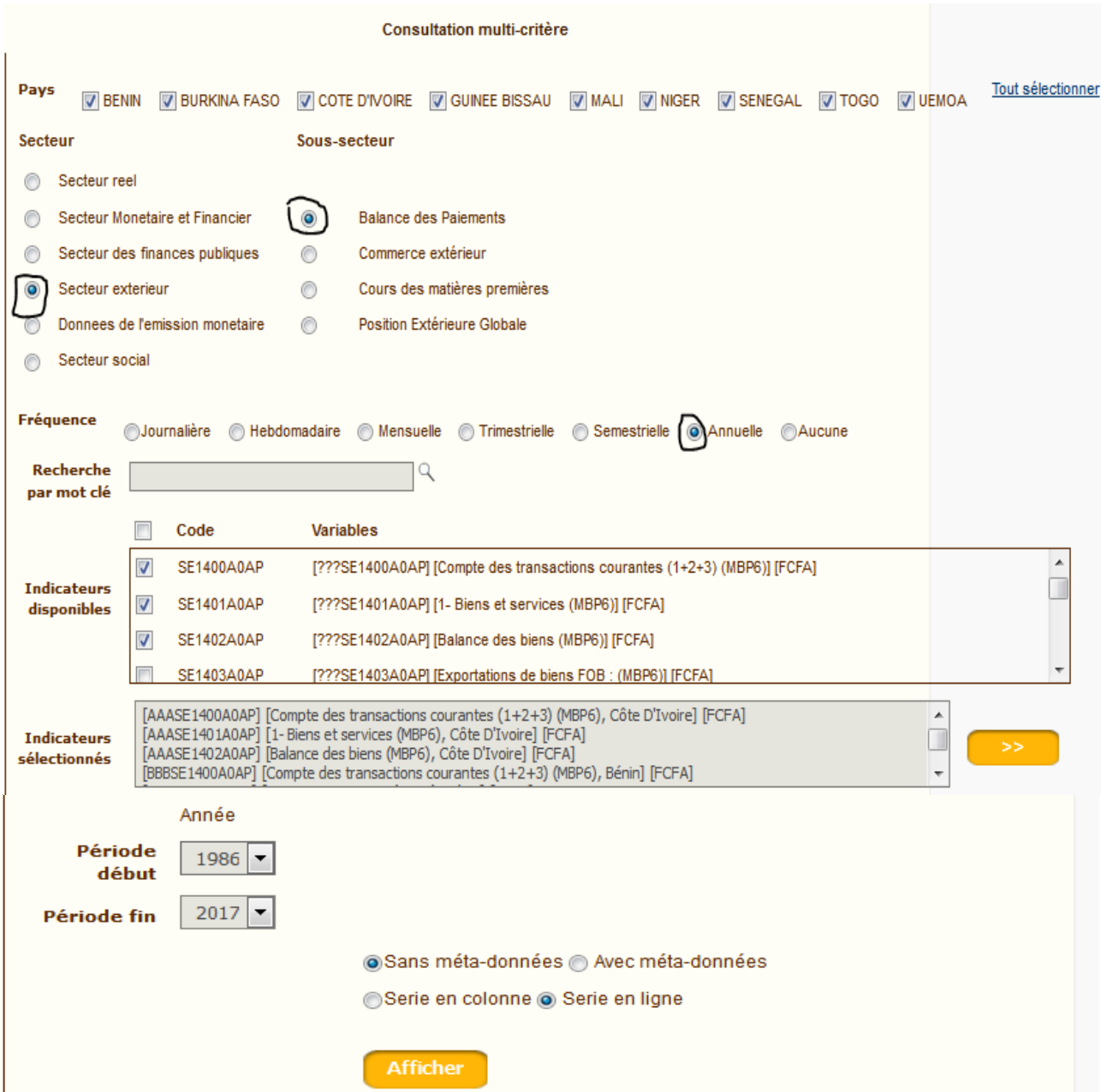

Tandis qu'une sélection par la rubrique **« Recherche par mot clé »**, se présente ainsi :

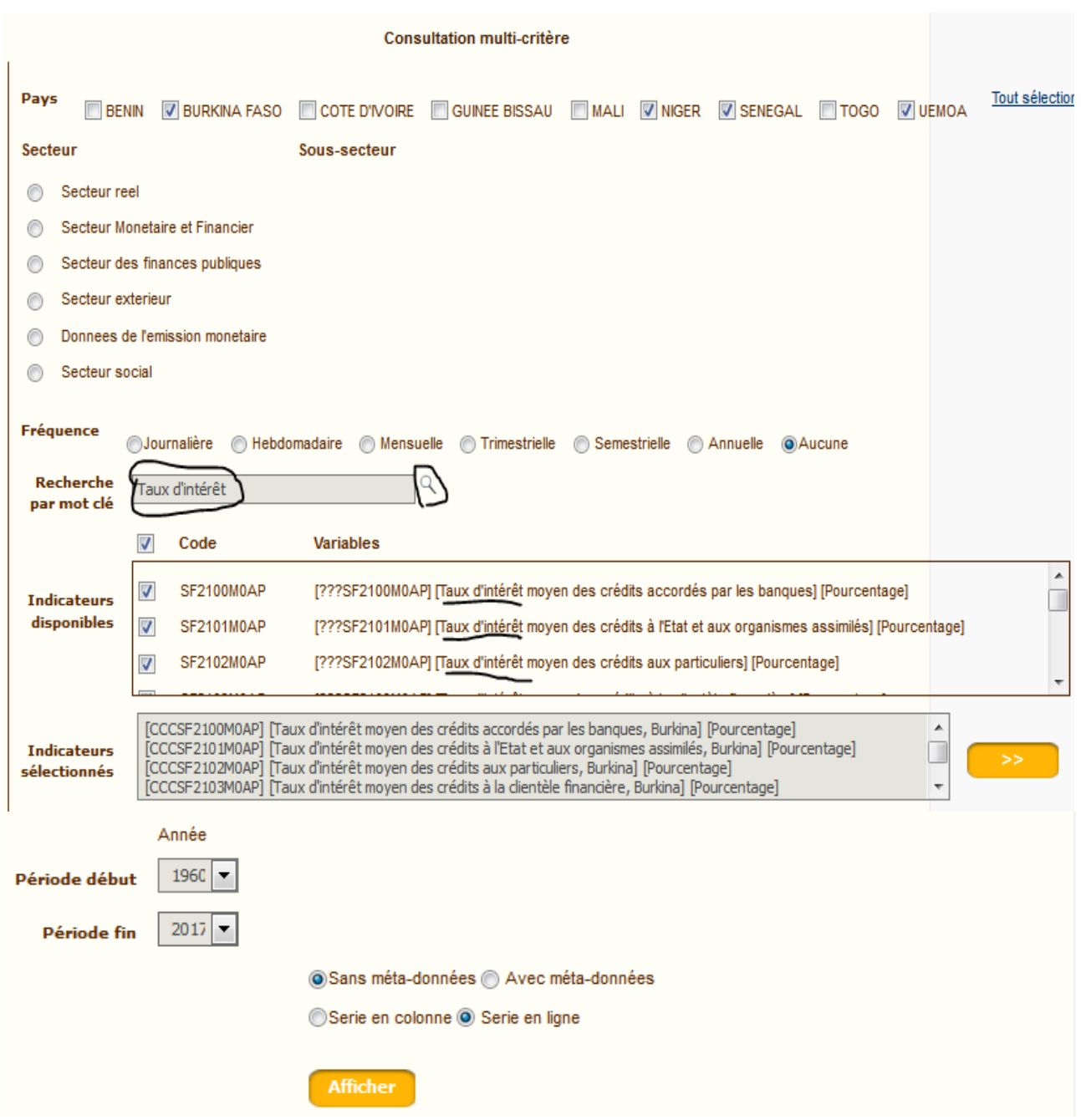

 **NB** : Le fait de cocher l'onglet « Aucune » permet de lister l'ensemble des fréquences disponibles portant sur les indicateurs sélectionnés.

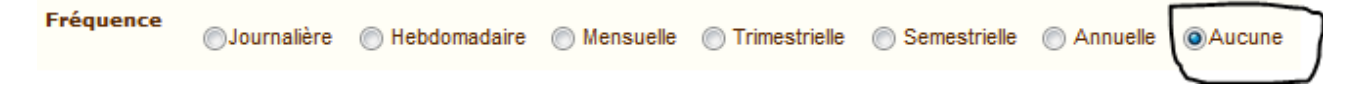

## **2.2 - Présentation des résultats de la recherche**

Après le choix des différents critères, en cliquant sur le bouton « **Afficher** », les résultats se présentent comme suit :

# *Affichage sans méta-donnée et série en ligne*

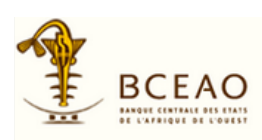

#### Accueil » Consultation des indicateurs (série en ligne)

# $\sum_{i=1}^{n}$

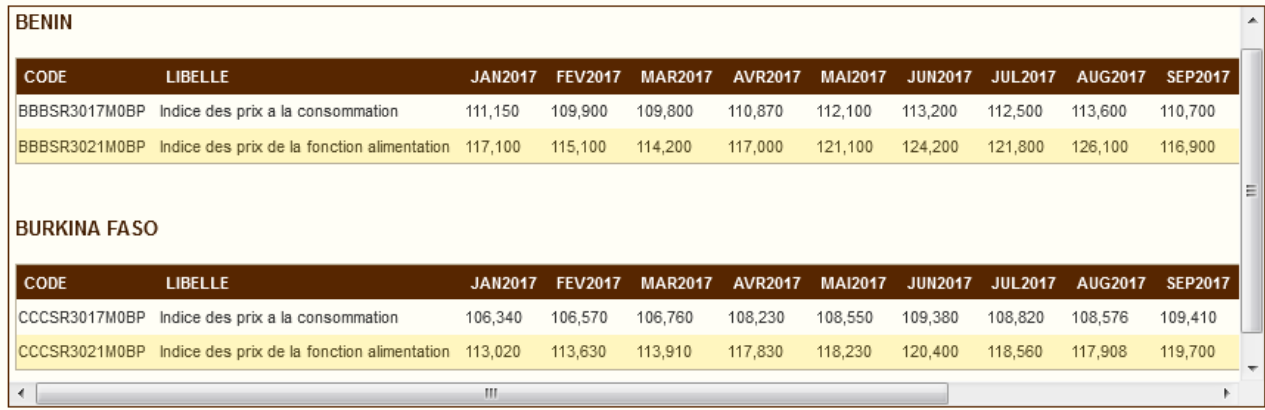

# *Affichage avec méta-donnée et série en ligne*

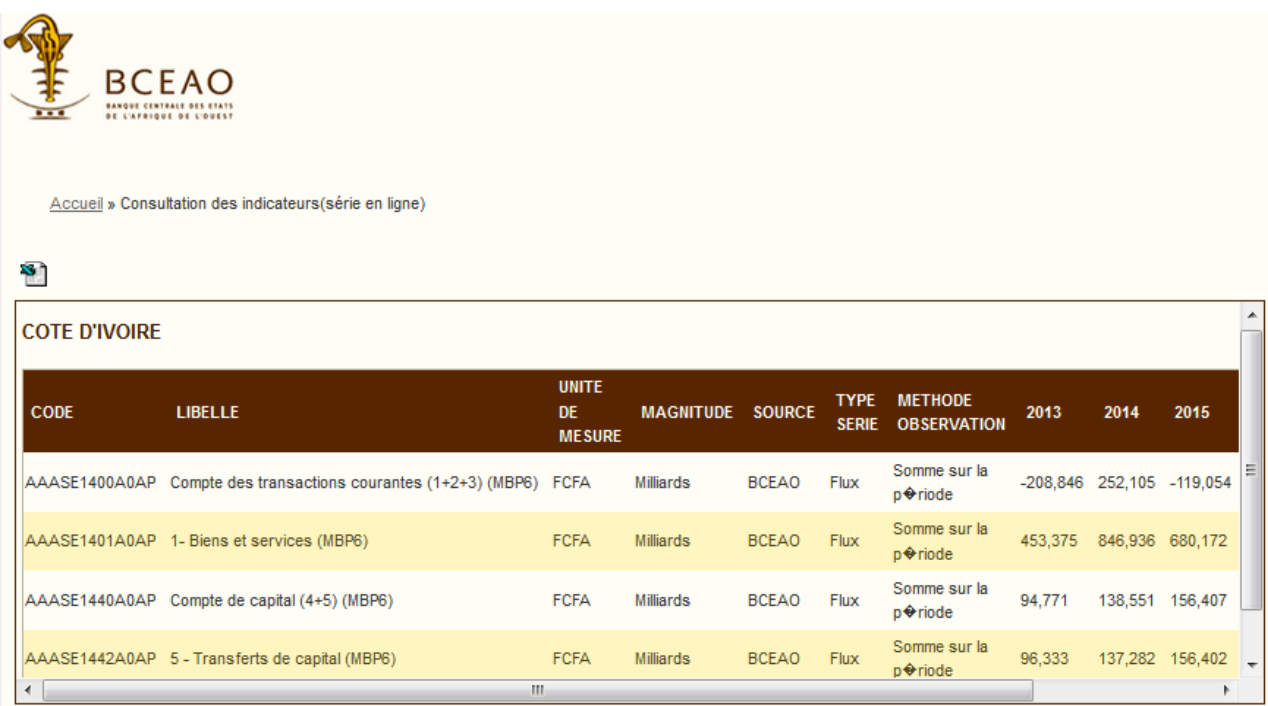

#### *Affichage sans méta-donnée et série en colonne*

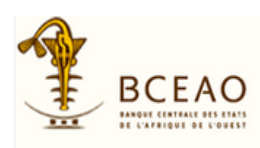

Accueil » Consultation des indicateurs(série en colonne)

#### Y.

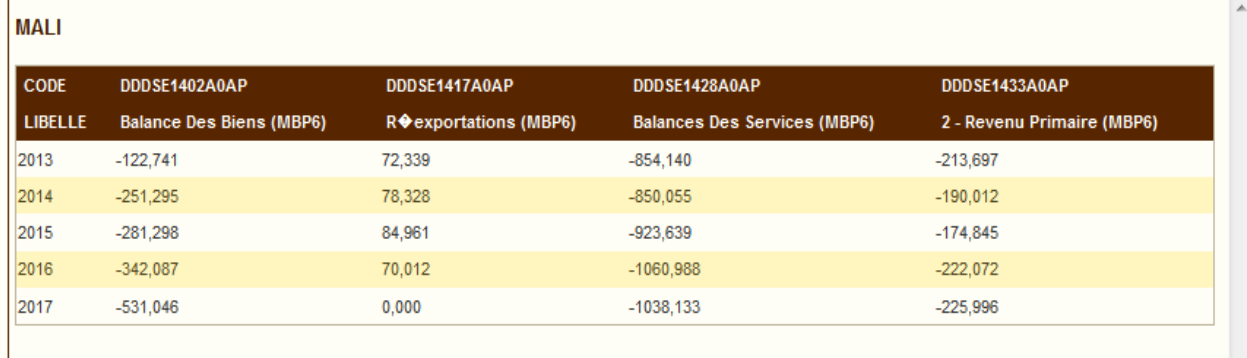

## *Affichage avec méta-donnée et série en colonne*

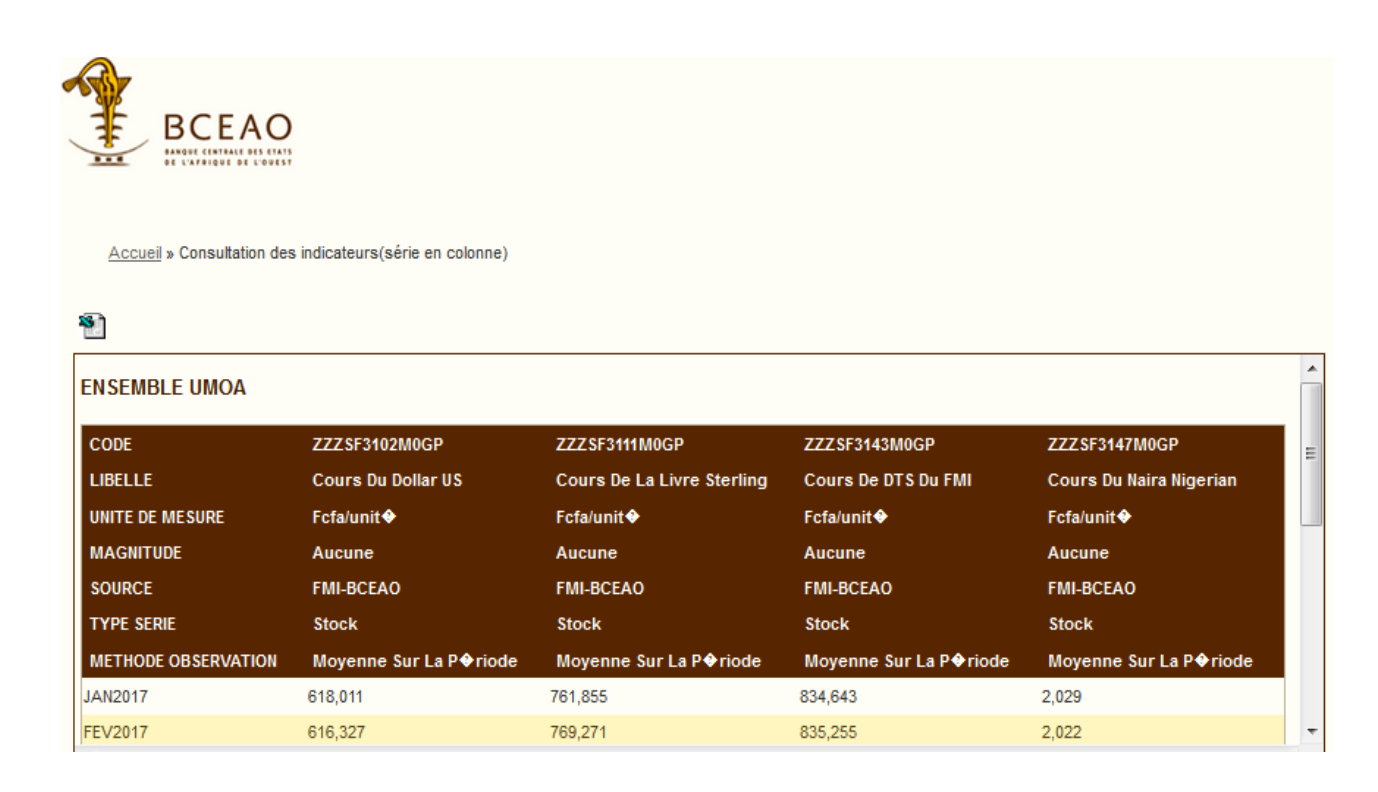

L'image ci-après permet d'exporter le tableau au format csv ou excel.

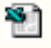

## **III - Affichage des tableaux prédéfinis**

## **3.1 - Choix des critères**

En choisissant un tableau prédéfini à afficher, l'écran ci-dessous apparaît :

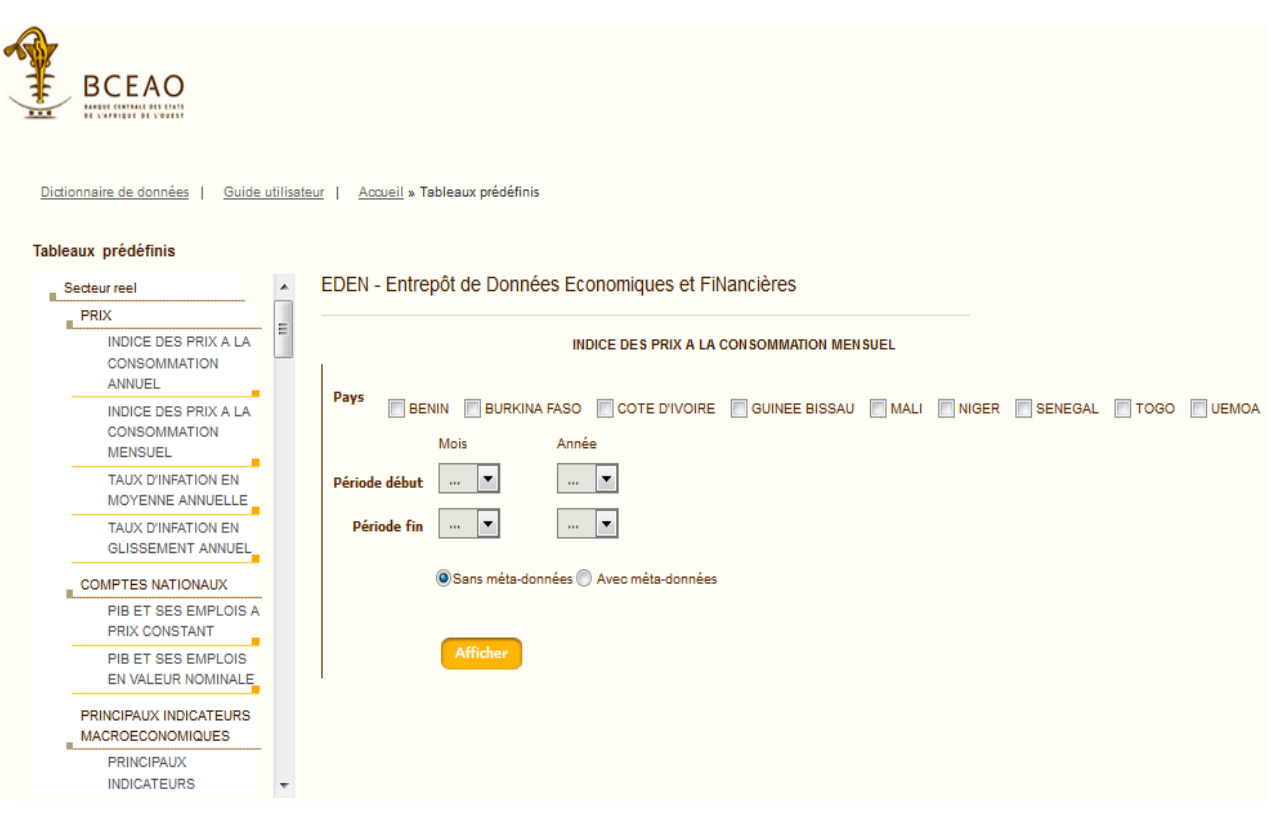

## Informations à renseigner

- ✔ **Pays :** Cette partie permet de sélectionner les pays proposés. Le lien « sélectionner tout » permet de choisir tous les pays (y compris UEMOA qui est une agrégation pour tous les pays).
- ✔ **Période début / Période fin :** Permet de choisir le début et la fin de la série des indicateurs.
- ✔ Cellule **« Avec méta-données »** : Cette cellule permet d'afficher les indicateurs sélectionnés dans le tableaux des résultats avec les méta-données de la variable. Pour rappel, les métadonnées représentent des informations complémentaires sur un indicateur (unité de mesure, source, magnitude, méthode d'observation, type de série, etc.).
- ✔ Cellule **« Sans méta-données » :** Cette cellule est activée par défaut. Elle permet de ne pas afficher les méta-données des indicateurs sur le tableaux des résultats.
- ✔ Bouton « **Afficher** » : permet d'afficher le tableau prédéfini des indicateurs choisis.

#### **3.2 - Affichage du tableau prédéfini**

 *Affichage du tableau prédéfini sans méta-donnée*

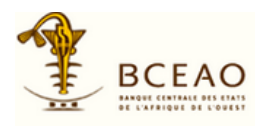

Accueil » Tableaux prédéfinis » PIBC

#### PIBC - PIB ET SES EMPLOIS A PRIX CONSTANT Base 100 = 2008 (en milliards de FCFA)

Y)  $\blacktriangle$ **NIGER** CODE LIBELLE 2017 HHHSR1015A0BQ PRODUIT INTERIEUR BRUT (PIB 2603,654 2662,977 2978,535 3135,456 3371,526 3504,973 3681,478 3872,932 Ξ HHHSR1038A0BQ - Agriculture, elevage, sylviculture, peche 1094,987 1062,586 1221,020 1216,768 1317,899 1339,383 1478,791 1556,300 HHHSR1039A0BQ - Industrie, mines, energie, BTP 318,872 336,654 551,875 629,741 630,029 612,821 640,311 696,594 773,875 813,681 832,594 875,128 919,533 971,177 996,795 1043,950 HHHSR1040A0BQ - Services 184,951 209,323 166,273 198,818 217,055 250,080 214,441 225,517 HHHSR1011A0BQ - Impots indirects 2360,394 2403,595 2700,600 2828,492 3000,145 3096,801 3253,103 3434,744<br>243,498 259,287 278,217 306,803 369,891 405,918 426,019 436,108 HHHSR1012A0BQ PIB marchand HHHSR1013A0BQ PIB non marchand HHHSR1024A0BQ IMPORTATIONS DE BIENS ET SERVICES N F 1546,150 1594,518 1525,914 1612,625 1693,050 1804,462 1446,962 1456,580

### *Affichage du tableau prédéfini avec méta-donnée*

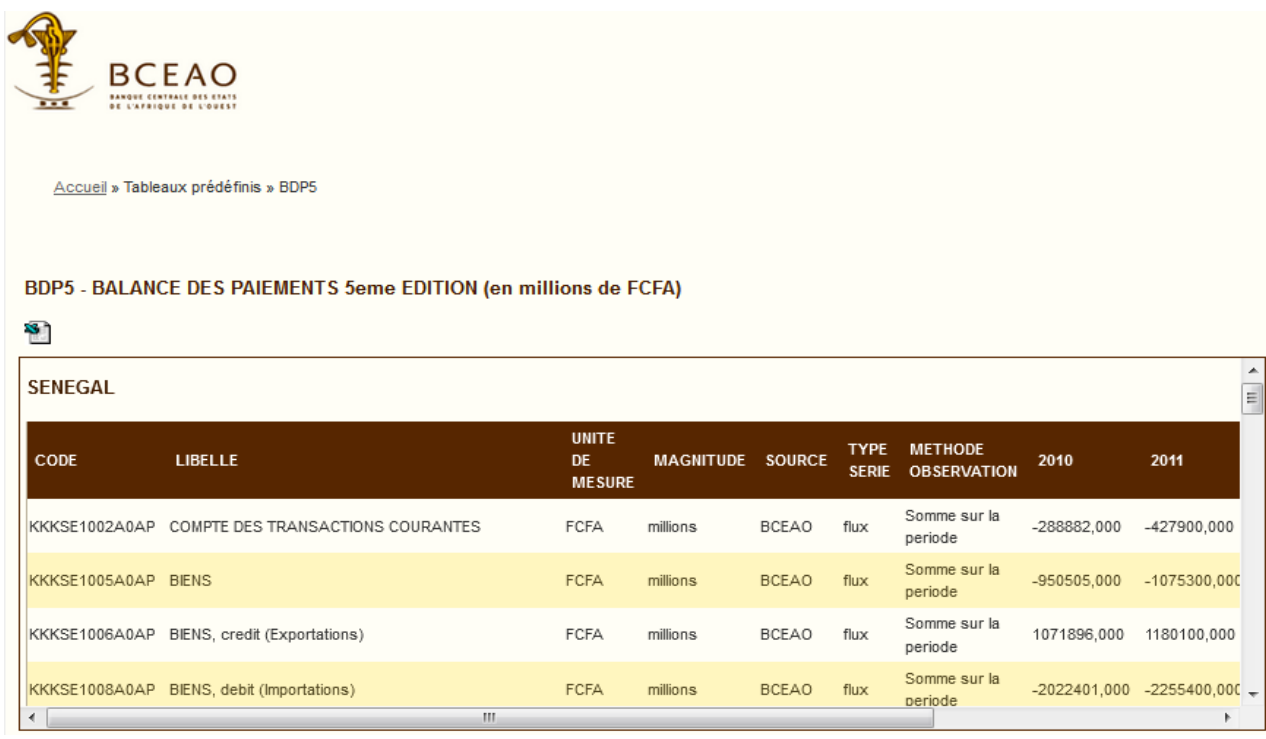

#### **==========**